### 附件 1: 强密码设置规则要求

- 密码长度大于 8 位
- ⚫ 密码必须包含大小写字母
- 密码必须包含数字
- ⚫ 密码必须包含特殊符号
- 可用特殊符号有 ! @ # \$ ^ \* \_
- 密码中不得包含 & | % + 以及空格

#### 附件 2:

### (一)台式电脑登录上网认证账号修改密码

浏览器输入: <http://172.16.16.5/>

登陆上网认证账号界面,点击右下角"修改密码"图标:

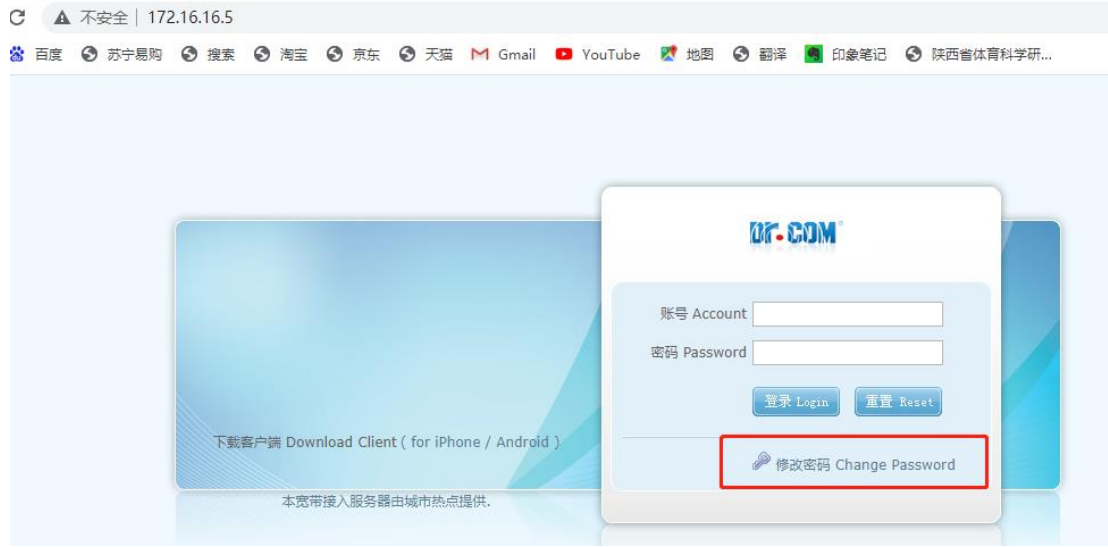

输入个人账号及原密码

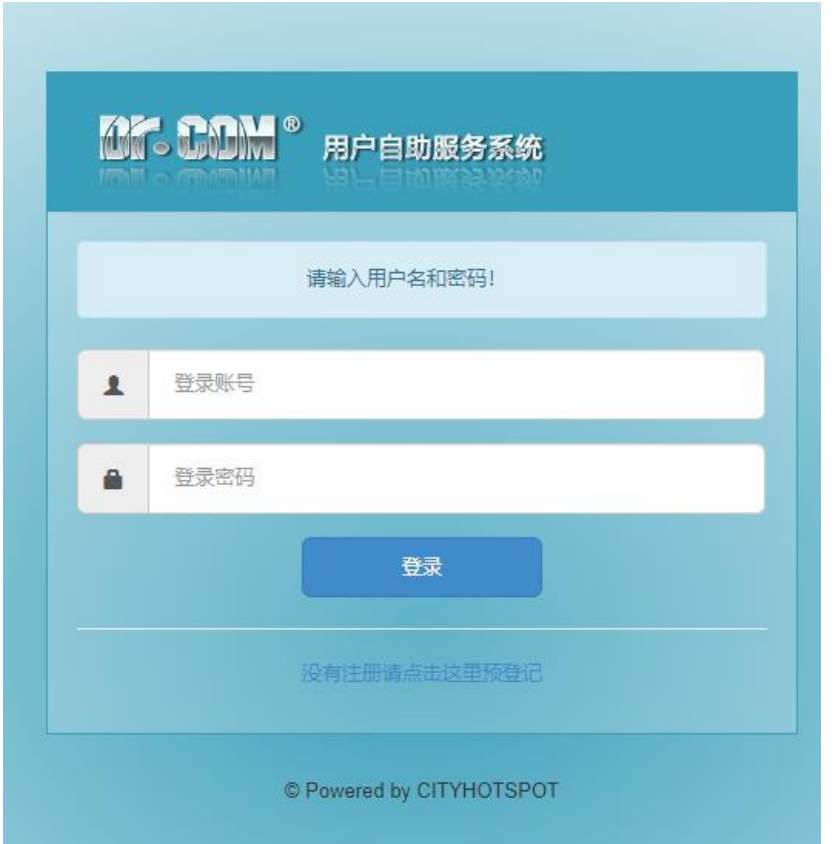

# 成功登陆后,点击修改密码

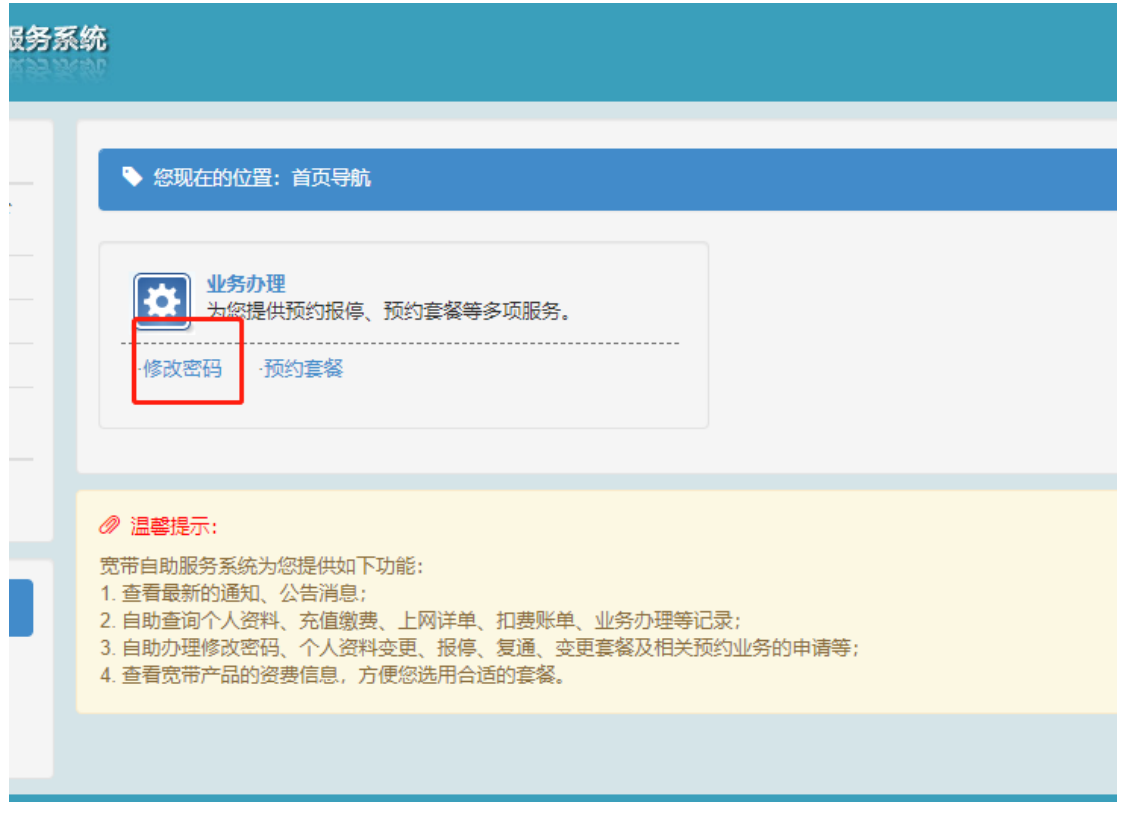

输入当前密码和新密码,点击"提交"即可。

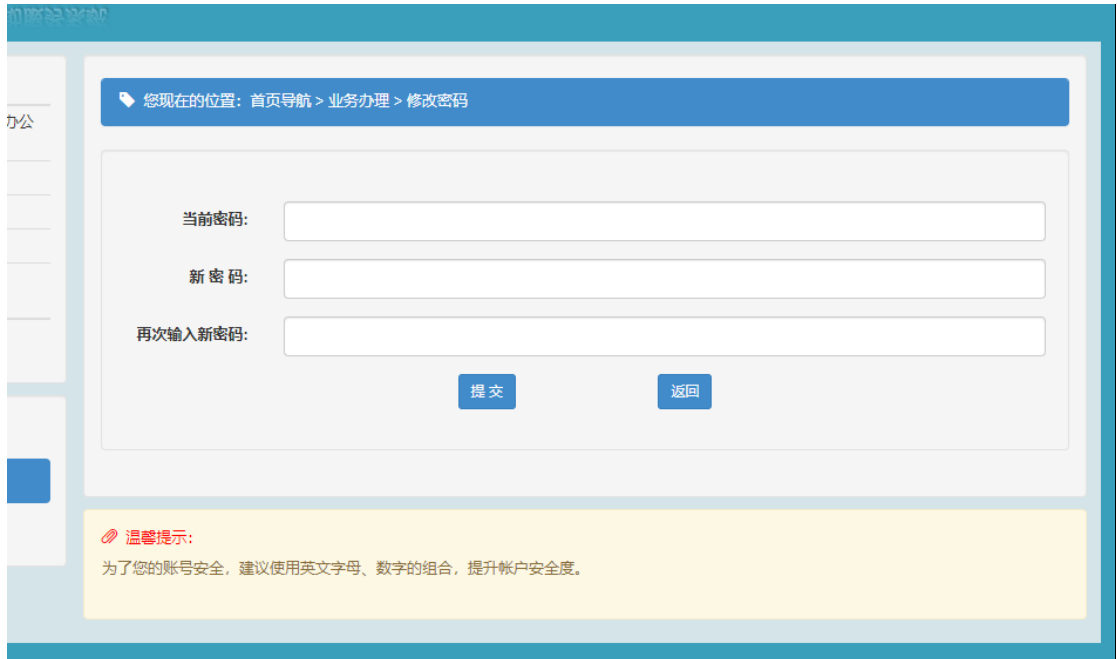

修改成功后,会出现提示:"您的密码已修改成功"。

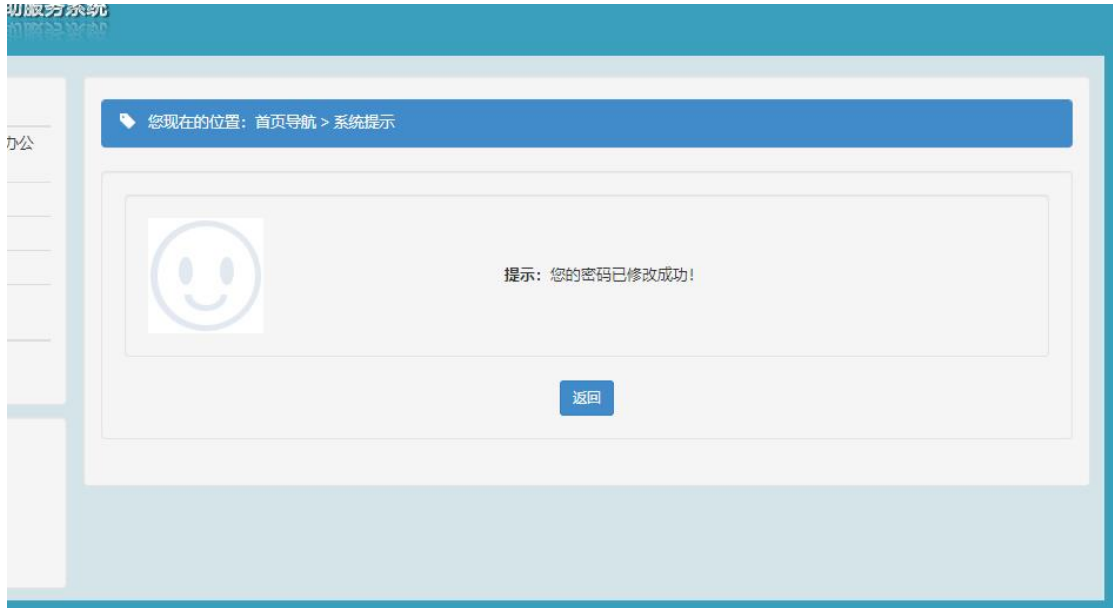

## (二)台式电脑登录 OA 修改密码

登陆 OA 系统后,点击左下角小锁图标:

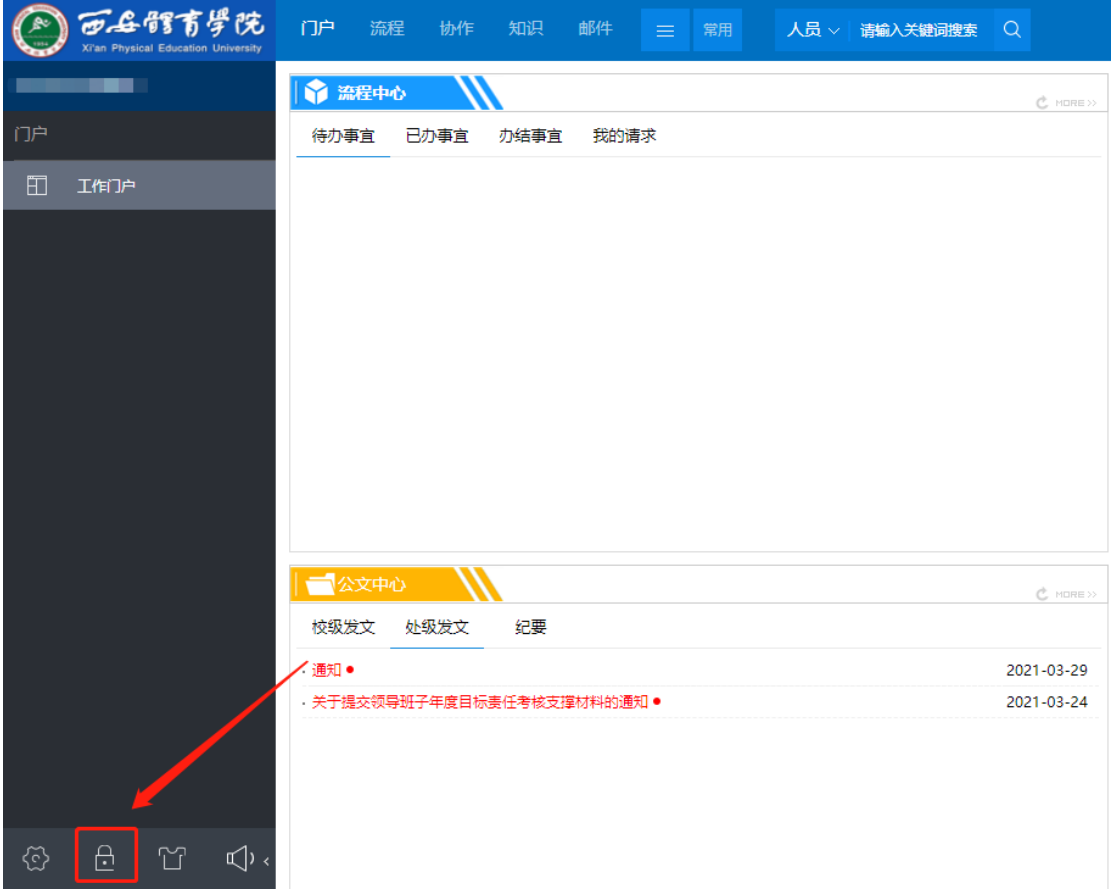

切换到密码设置界面,输入旧密码,再按照新密码设置要求输入新 密码,最后输入验证码,点击保存即可。

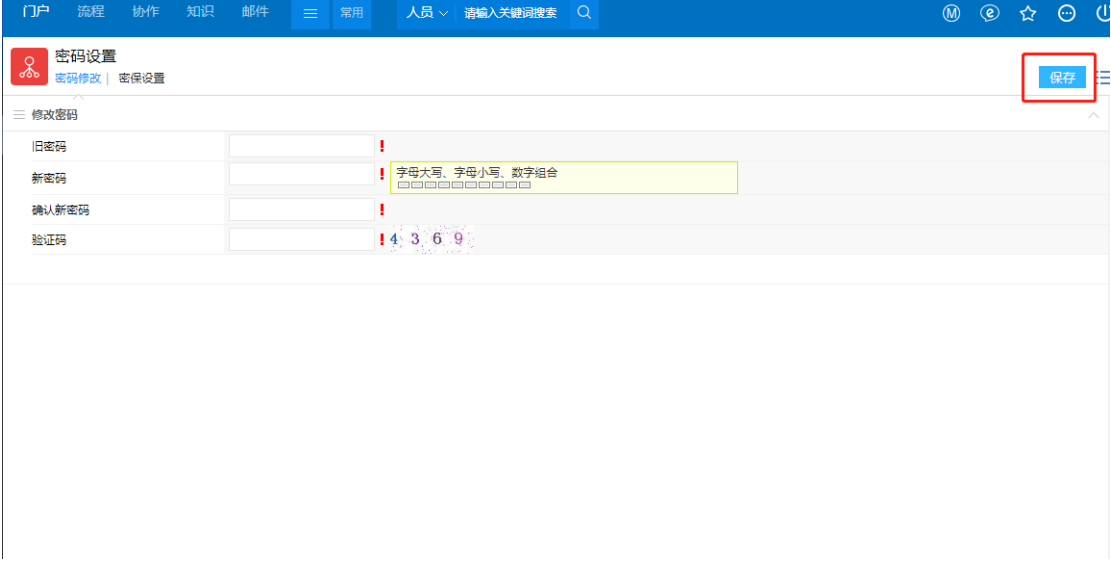

修改成功后,会出现红色字体提示密码修改成功。

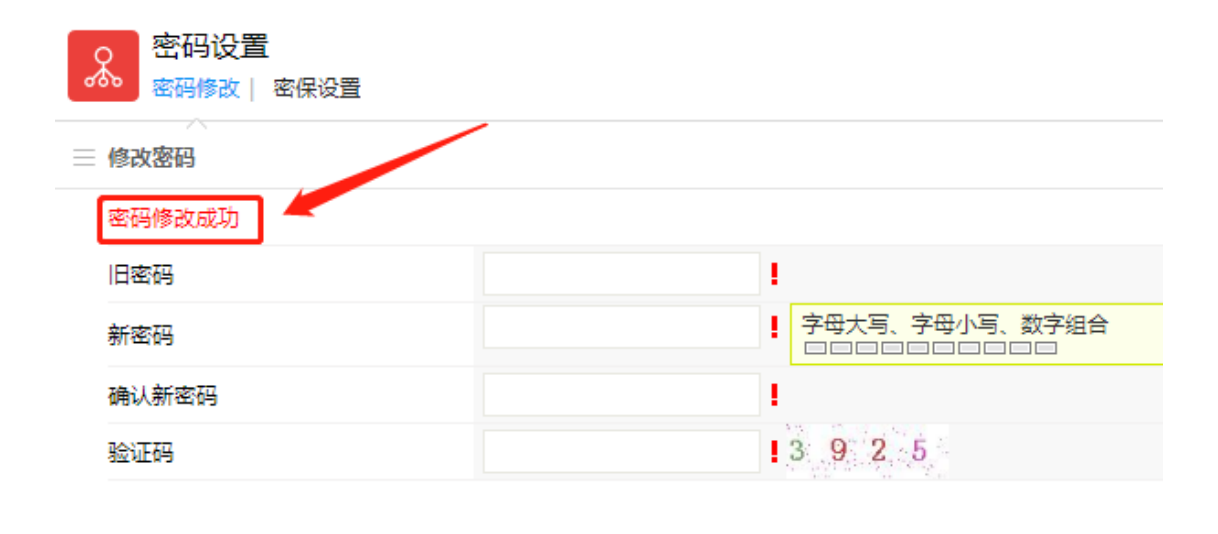

### (三)台式电脑登录综合门户修改密码

登陆综合门户后,移动鼠标到右上角头像或用户姓名上,出现个人 中心或退出,点击个人中心。

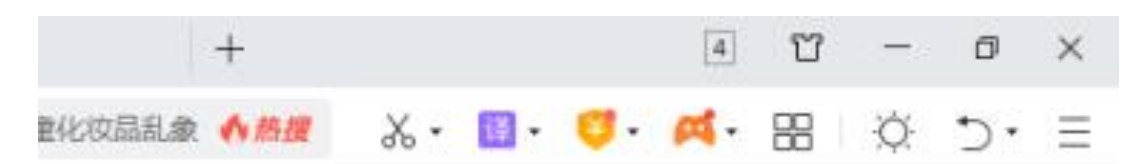

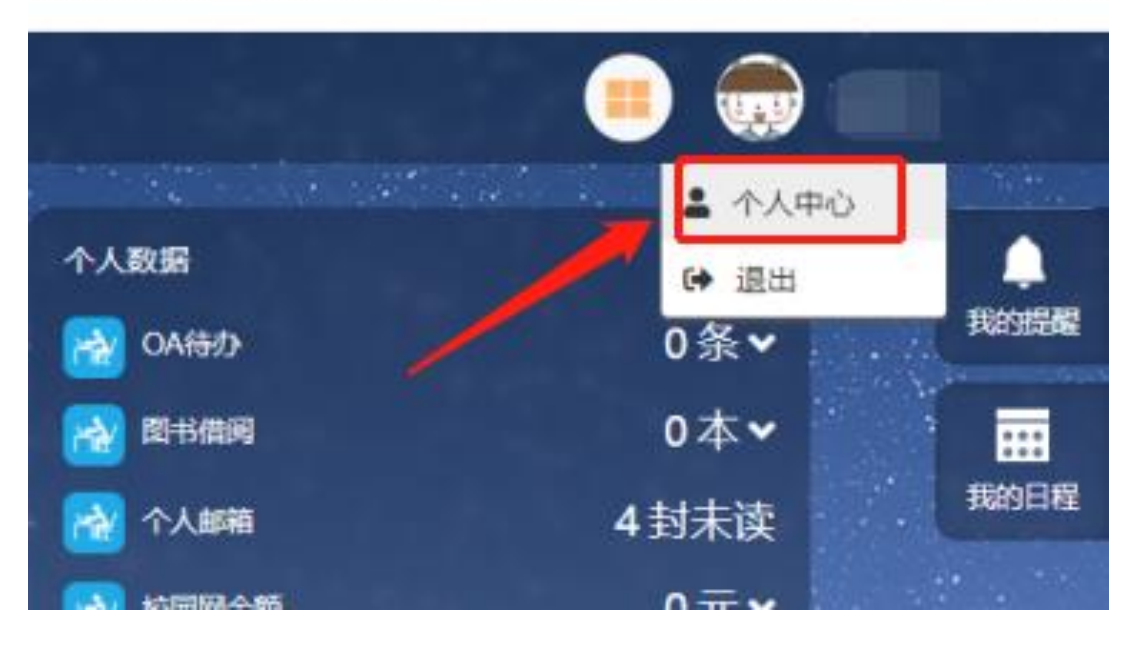

在个人中心页面,安全信息第一行是登陆密码,右侧有"修改"两

个字,点击修改。

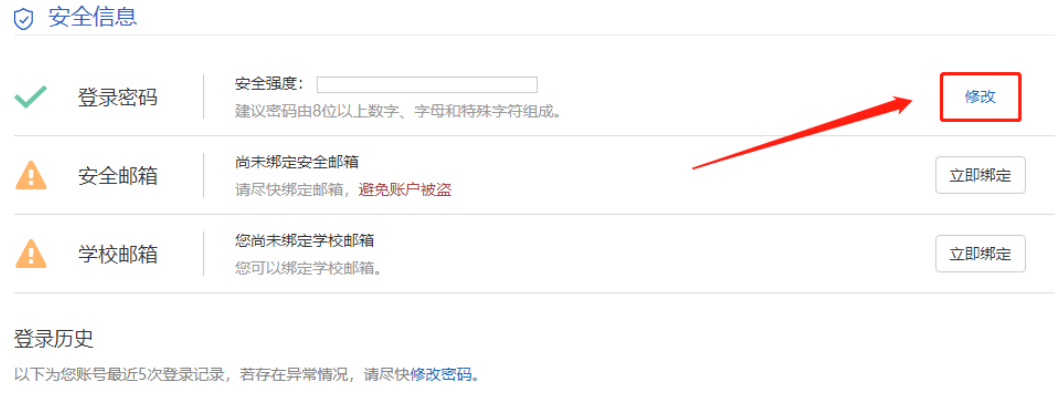

弹出修改密码窗口,输入原始密码,再按照要求输入新密码,点击

确定。

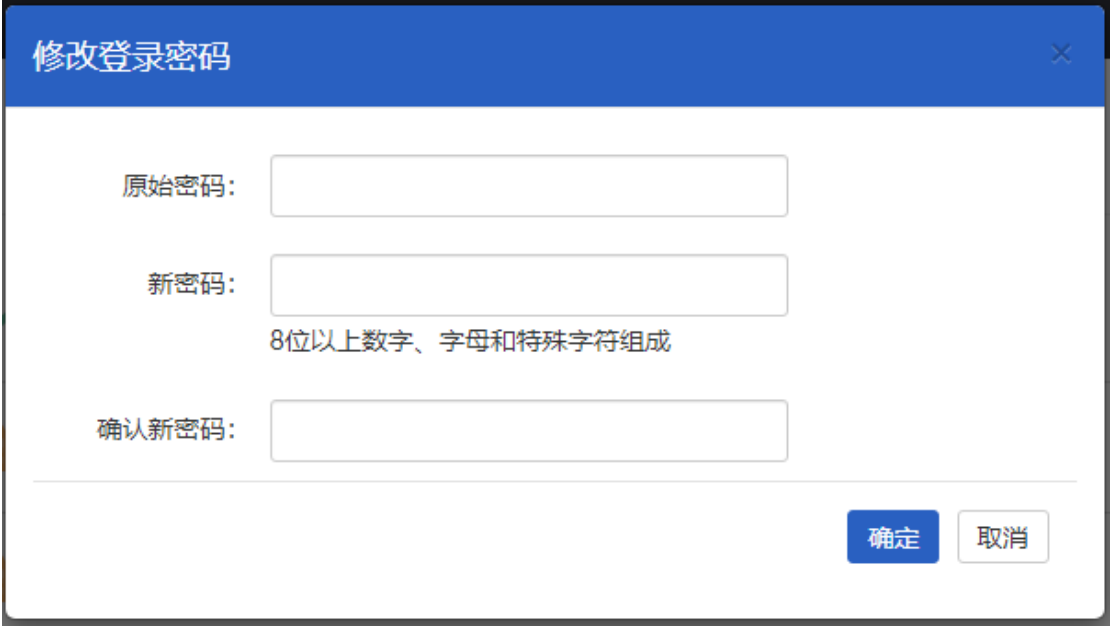

密码修改成功后,会出现绿色文字提示,表示修改成功。